# **Metody zapisu na kurs**

Domyślnie jedyną możliwą formą dodania użytkowników do kursu jest zapisywanie ręczne. Żeby umożliwić uczestnikom samodzielny zapis należy rozwinąć zakładkę **Użytkownicy** w zakładce **Administracja kursem** (po wejściu w kurs powinno znajdować się na dole po lewej stronie).

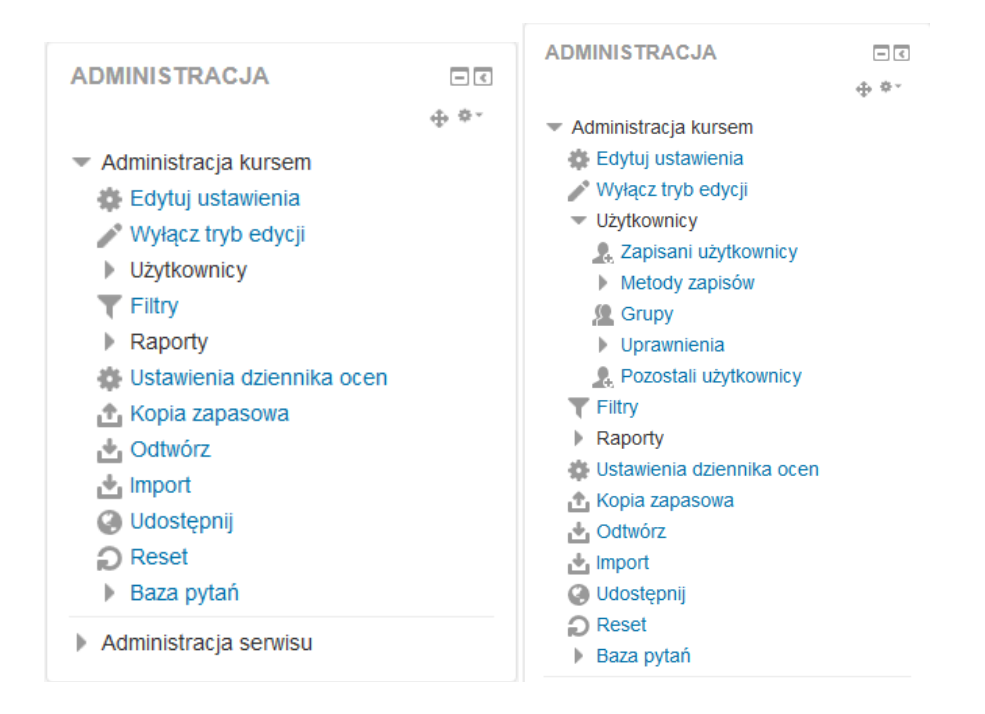

Następnie wybrać **Metody zapisów**.

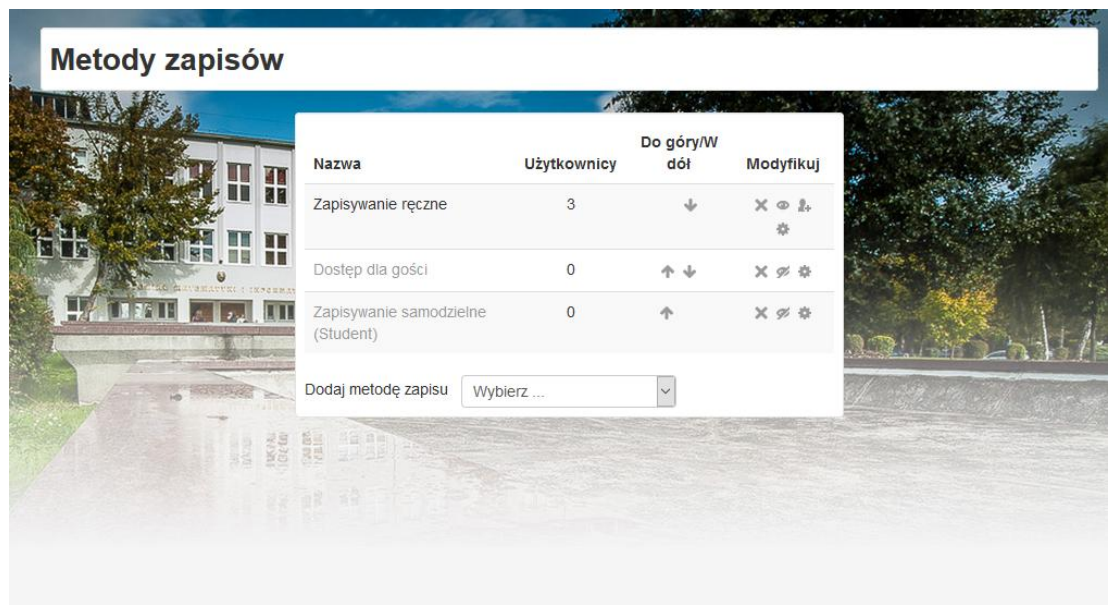

Oprócz zapisywania ręcznego istnieje możliwość udostępnienia kursu wszystkim zainteresowanym użytkownikom (**Dostęp do gości**) bądź umożliwienie zapisu samodzielnego. Aby włączyć dodatkową opcję należy nacisnąć ikonę przekreślonego oka (środkowa ikona w kolumnie **Modyfikuj**). Po włączeniu Metody zapisu możemy w ustawieniach danej metody – ikona zębatki (ostatnia na prawo ikona w kolumnie Modyfikuj) utworzyć hasło do kursu (**Klucz dostępu**):

# Zapisywanie samodzielne

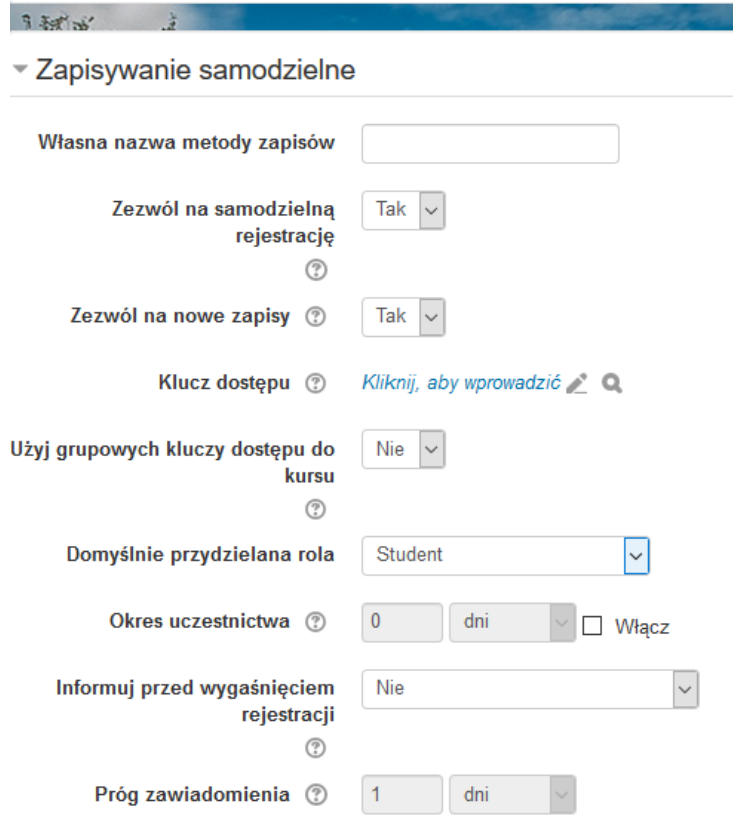

Należy zapisać zmiany.

Dodatkowo istnieje możliwość wejścia w te ustawienia po rozwinięciu **Metody zapisu** w **Administracji kursem**:

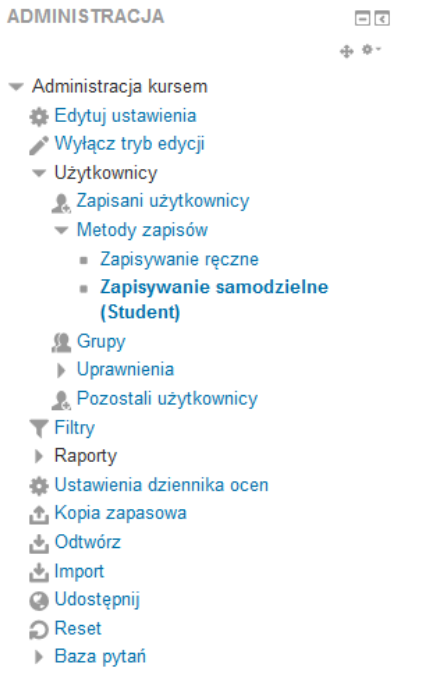

**Uwaga: wyłączenie rejestracji samodzielnej w momencie, gdy ktoś jej już użyje, spowoduje usunięcie z kursu wcześniej zapisanych uczestników tą metodą.**

## **Edytowanie kursu**

Aby edytować kurs (wymagane jest posiadanie opcji **Prowadzącego** – kontakt na adres [moodle@mat.umk.pl](mailto:moodle@mat.umk.pl)) należy **włączyć tryb edycji** znajdujący się w prawym górnym rogu kursu.

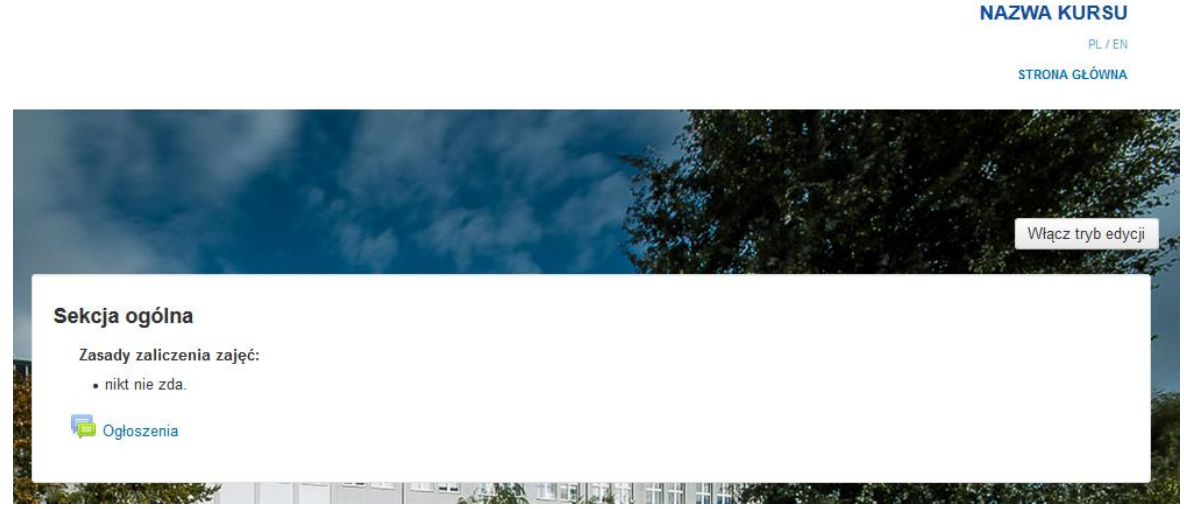

Aby edytować temat należy kliknąć opcję **Modyfikuj**, następnie **Edytuj tydzień** (dodatkowo możemy ukryć tydzień wybierając **Ukryj tydzień**):

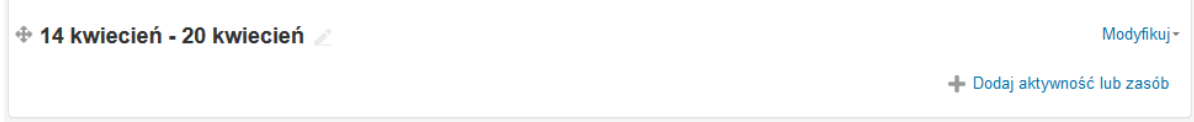

W edycji można napisać komentarz, opis zajęć, zasady zaliczenia itp. Dobrze jest pokazać ukryte opcje (zaznaczone na obrazku czerwonym kółkiem), takie jak wybór rozmiaru, typu czy koloru czcionki itp.

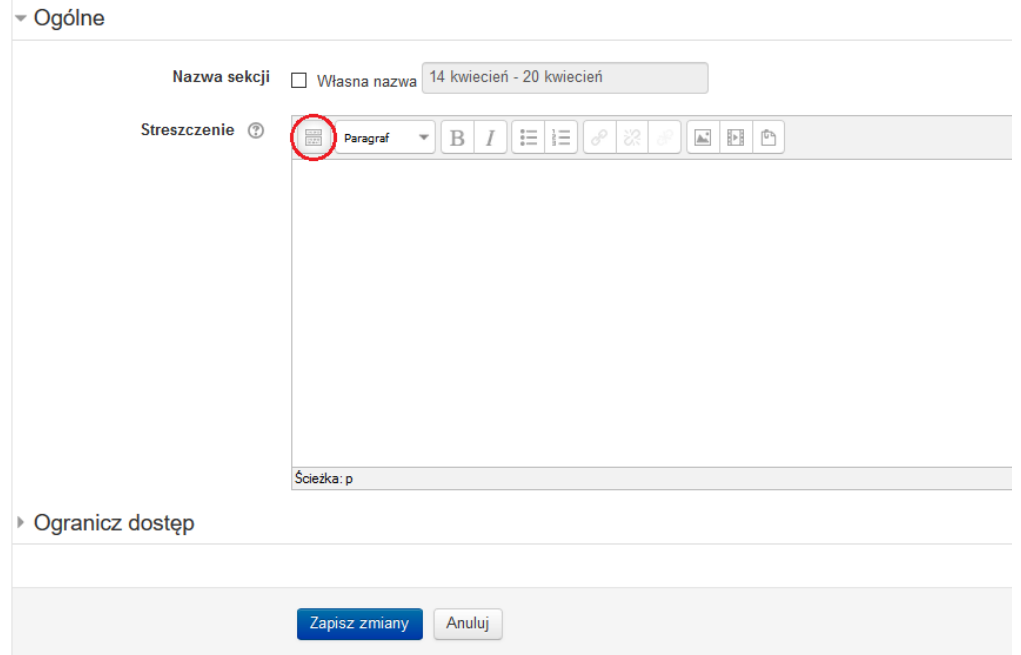

Należy zapisać zmiany.

Aby dodać zasób, np. plik bądź zadanie należy wybrać opcję **Dodaj aktywność lub zasób** (znajduje się ona pod opcją Modyfikuj). Należy wybrać moduł:

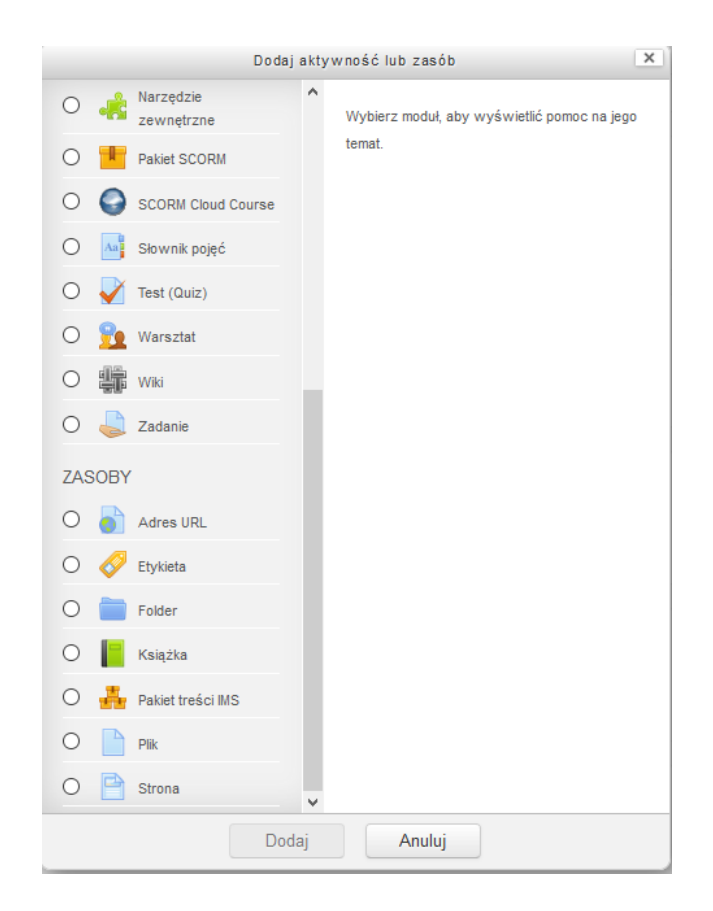

Po wybraniu Pliku należy nadać nazwę zasobu. Plik, który chcemy umieścić należy przeciągnąć na pole (lub wybrać opcję **Dodaj plik**):

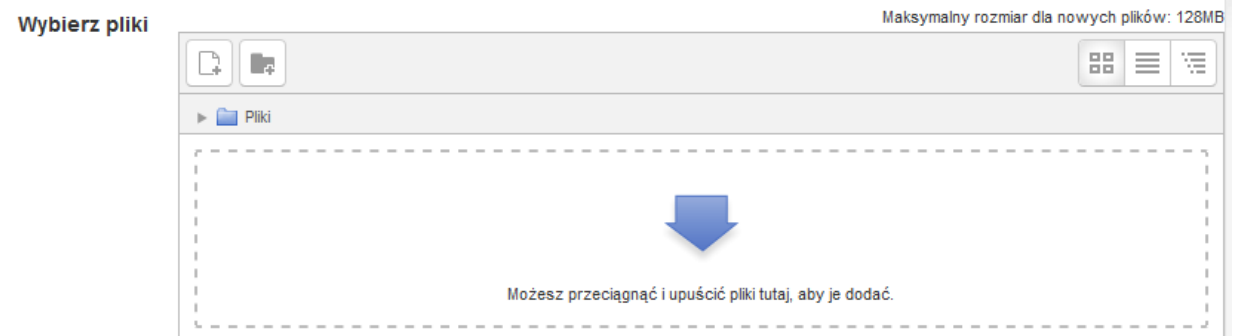

Dodatkowo po rozwinięciu **Wyglądu** w **Wyświetlaniu** dobrze jest wybrać opcję **Wymuś pobieranie**:

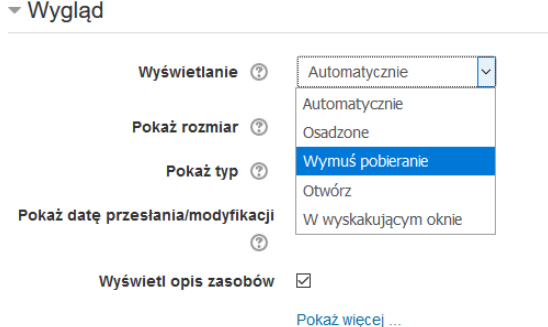

Pliki, np. txt zamiast otwierać się w przeglądarce, będą pobierane. Należy zapisać zmiany. Dodatkowo, jeśli włączony jest tryb edycji, można dodać plik przeciągając go. Należy jednak pamiętać, że dla tak dodanego pliku należy edytować domyślne ustawienia.

#### ⊕ 7 kwiecień - 13 kwiecień

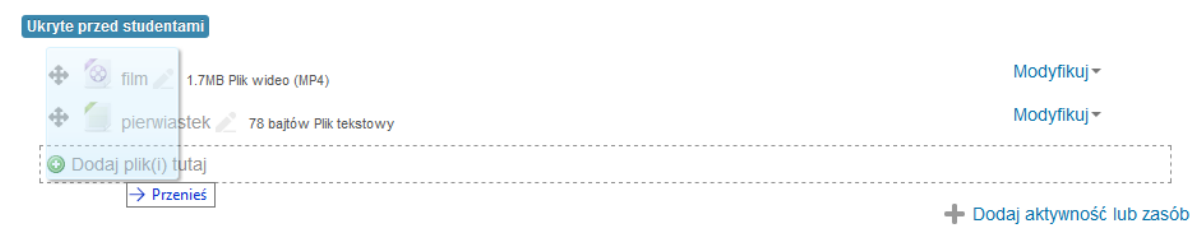

Modyfikuj~

### **Dodanie zadania**

Żeby dodać zadanie, należy kliknąć **Dodaj aktywność lub zasób**, a następnie wybrać moduł **zadanie**:

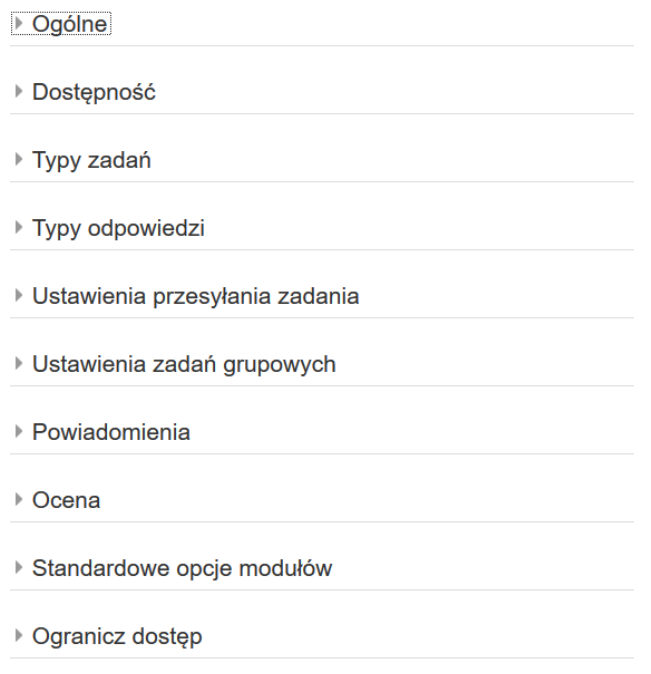

- Domyślnie zakładka **Ogólne** jest rozwinięta. Można w niej nadać nazwę zadania, krótki opis, dodać pliki potrzebne do rozwiązania zadania.
- W **Dostępność** możemy ustawić moment, do którego student musi wysłać zadanie. Dodatkowo możemy zdjąć **termin oddania** bądź **ostateczny termin oddania**.
- W **Typy zadań** możemy ustalić **maksymalną liczbę przesyłanych plików** rozwiązań jak i **maksymalny rozmiar przesłanego pliku**.
- W **Powiadomienia** możemy ustalić, czy np. prowadzący ma otrzymać powiadomienia o umieszczeniu zadania do sprawdzenia, albo czy student ma zostać poinformowany o wystawieniu oceny.
- W **Ocena** można ustawić maksymalną liczbę punktów czy też metodę oceniania.

Zmiany należy zapisać.

### **Ukrywanie/odsłanianie zasobów**

Na platformie Moodle istnieje możliwość ukrycia przed studentami konkretnego zasobu bądź tygodnia. Aby ukryć bądź odsłonić tydzień bądź zasób należy wybrać **Modyfikuj** -> **Ukryj** (bądź **Pokaż**). Jeśli opcja Modyfikuj jest niedostępna należy się upewnić czy włączony jest tryb edycji.

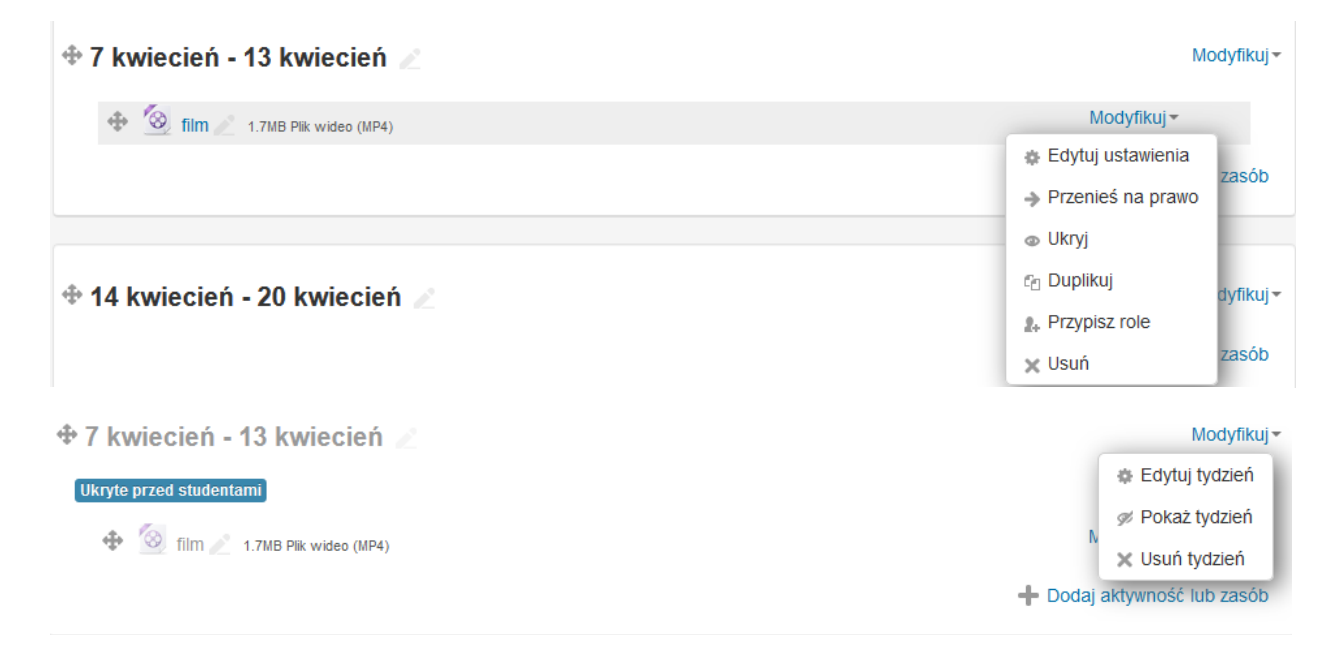

Aby usunąć tydzień bądź zasób należy wybrać **Modyfikuj -> Usuń**.

### **Zmiana ustawień kursu**

W zakładce **Administracja kursem** -> **Edytuj ustawienia** -> **Ogólne** można zmienić np. datę rozpoczęcia kursu. W **Administracja kursem** -> **Edytuj ustawienia** -> **Format kursu** można zmienić układ tygodniowy na układ tematyczny.